# **RUTX10 DNP3**

[Main Page](https://wiki.teltonika-networks.com/view/Main_Page) > [RUTX Routers](https://wiki.teltonika-networks.com/view/RUTX_Routers) > [RUTX10](https://wiki.teltonika-networks.com/view/RUTX10) > [RUTX10 Manual](https://wiki.teltonika-networks.com/view/RUTX10_Manual) > [RUTX10 WebUI](https://wiki.teltonika-networks.com/view/RUTX10_WebUI) > [RUTX10 Services section](https://wiki.teltonika-networks.com/view/RUTX10_Services_section) > **RUTX10 DNP3**

The information in this page is updated in accordance with firmware version **RUTX R 00.07.06.10**.

 $\Box$ 

# **Contents**

- [1](#page--1-0) [Summary](#page--1-0)
- [2](#page--1-0) [DNP3 Parameters](#page--1-0)
	- [2.1](#page--1-0) [External Modem Parameters](#page--1-0)
- [3](#page--1-0) [TCP Client](#page--1-0)
	- [3.1](#page--1-0) [TCP Client Configuration](#page--1-0)
	- [3.2](#page--1-0) [Requests Configuration](#page--1-0)
	- [3.3](#page--1-0) [Request Configuration Testing](#page--1-0)
- [4](#page--1-0) [Serial Client](#page--1-0)
	- [4.1](#page--1-0) [Serial Client Configuration](#page--1-0)
	- [4.2](#page--1-0) [Requests Configuration](#page--1-0)
	- [4.3](#page--1-0) [Request Configuration Testing](#page--1-0)
- [5](#page--1-0) [DNP3 Outstation](#page--1-0)
- [6](#page--1-0) [DNP3 Serial Outstation](#page--1-0)
	- [6.1](#page--1-0) [DNP3 Serial Outstation Configuration](#page--1-0)
	- [6.2](#page--1-0) [RS Device DNP3 Outstation Configuration](#page--1-0)

## **Summary**

**Distributed Network Protocol 3 (DNP3)** is a set of communications protocols used between components in process automation systems. It is primarily used for communications between a client station and Remote Terminal Units (RTUs) or Intelligent Electronic Devices (IEDs).

This manual page provides an overview of the DNP3 functionality in RUTX10 devices.

**Note:** DNP3 is additional software that can be installed from the **System → [Package Manager](http://wiki.teltonika-networks.com/view/RUTX10_Package_Manager)** page.

### **DNP3 Parameters**

DNP3 parameters are held within **indexes**. The index numbers and corresponding system values are described in the table below:

**required value index group** 

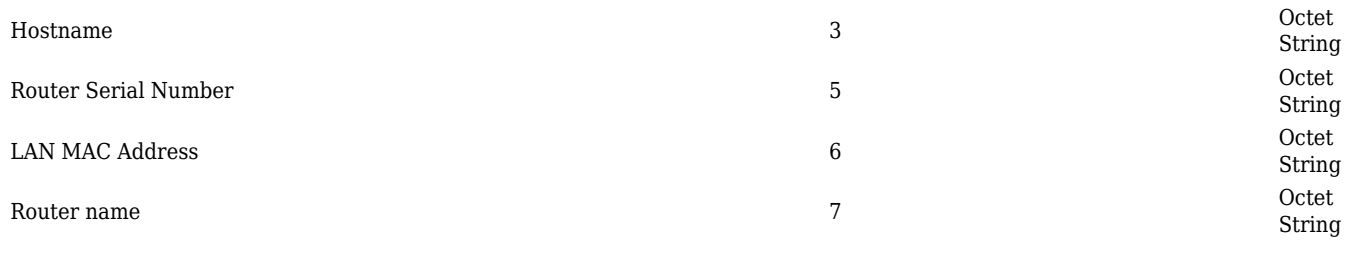

### **External Modem Parameters**

If you are using an external modem on your device, use these index numbers for corresponding system values:

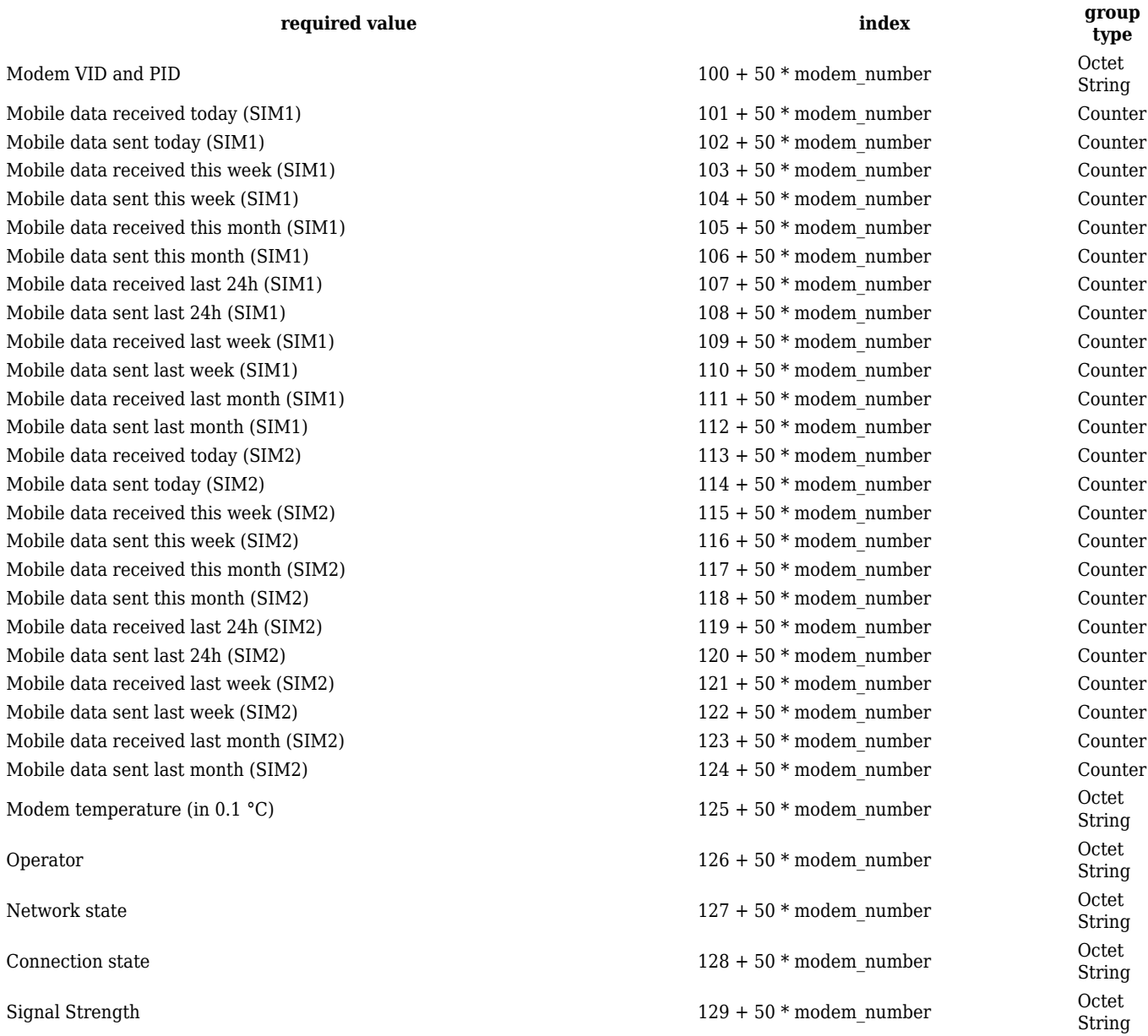

The **modem\_number** of the external modem is **0** (internal modem is skipped).

To get the exact index of a parameter, use the formula in the table above. For example, the index of an external modem operator is 126. Formula is:  $126 + 50 * 0$ .

# **TCP Client**

A client in DNP3 is a component that communicates (requests data) with a single outstation via a communication channel. By default, the client list is empty. To add a new client, click the 'Add' button.

 $\pmb{\times}$ 

After clicking 'Add' you will be redirected to the newly added client's configuration page.

### **TCP Client Configuration**

The **TCP Client Configuration** section is used to configure the parameters of a DNP3 Outstation that the Client (this RUTX10 device) will be querying with requests. The figure below is an example of the TCP Client Configuration and the table below provides information on the fields contained in that section:

 $\pmb{\times}$ 

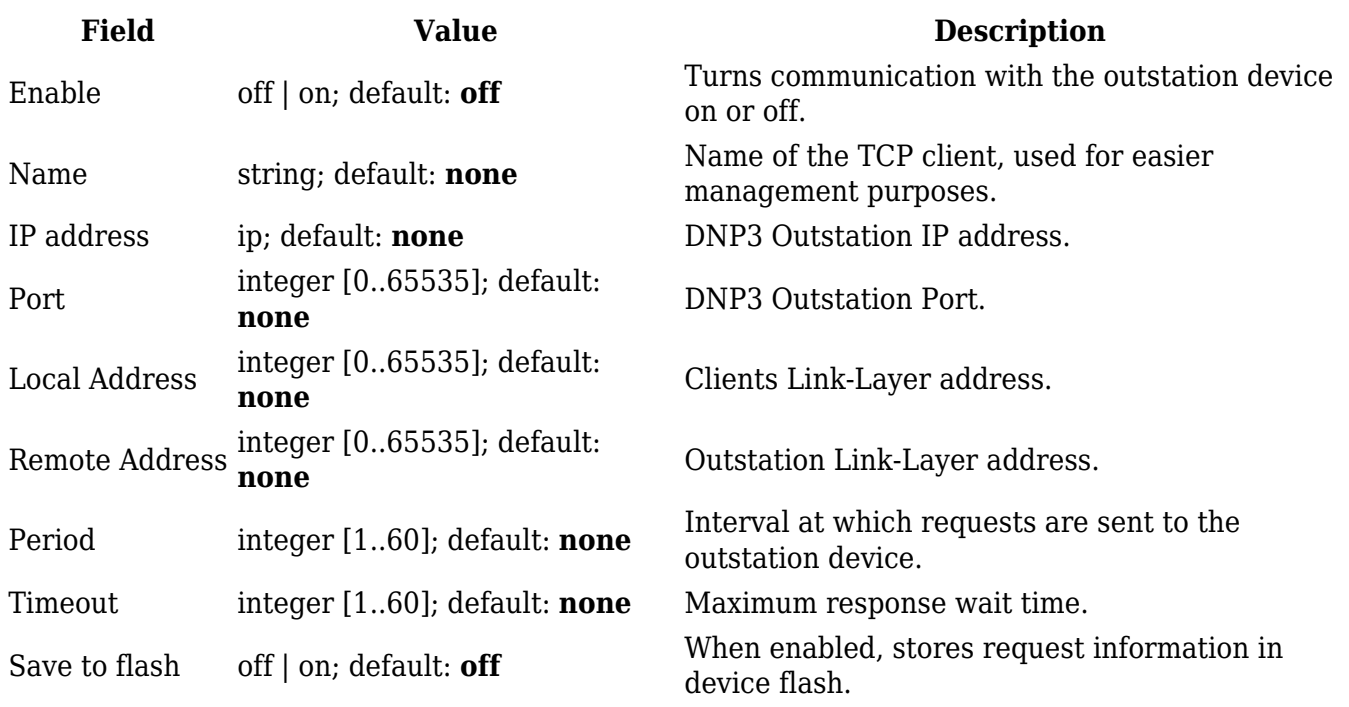

### **Requests Configuration**

A DNP3 **request** is a way of obtaining data from DNP3 Outstations. The client sends a request to an outstation specifying the function codes to be performed. The outstation then sends the requested data back to the DNP3 client.

The Request Configuration list is empty by default. To add a new Request Configuration look to the Add New Instance section. Enter a custom name into the 'New Configuration Name' field and click the 'Add' button:

 $\pmb{\times}$ 

#### The new Request Configuration should become visible in the list:

 $\pmb{\times}$ 

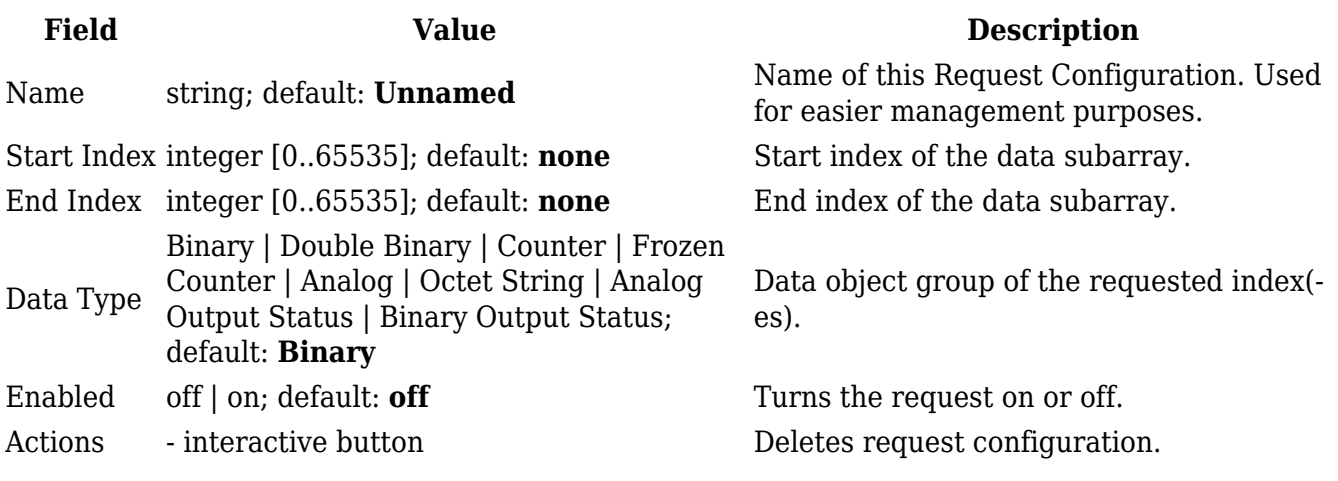

#### **Request Configuration Testing**

This section is used to check whether the configuration works correctly. Simply click the 'Test' button and a response should appear in the box below. The last value represents the configured request data. A successful response to a test may look something like this:

 $\pmb{\times}$ 

### **Serial Client**

The **Serial Client** page is used to configure the device as a DNP3 RTU Client. DNP3 RTU (remote terminal unit) is a serial communication protocol mainly used in communication via serial interfaces.

By default, the list is empty. To add a new client instance, enter the instance name, select serial interface and click the 'Add' button.

 $\pmb{\times}$ 

After clicking 'Add' you will be redirected to the newly added client instance configuration page.

### **Serial Client Configuration**

The **Serial Client Configuration** section is used to configure the parameters of a DNP3 Outstation that the Client (this RUTX10 device) will be querying with requests. The figure below is an example of the Serial Client Configuration and the table below provides information on the fields contained in that section:

 $\pmb{\times}$ 

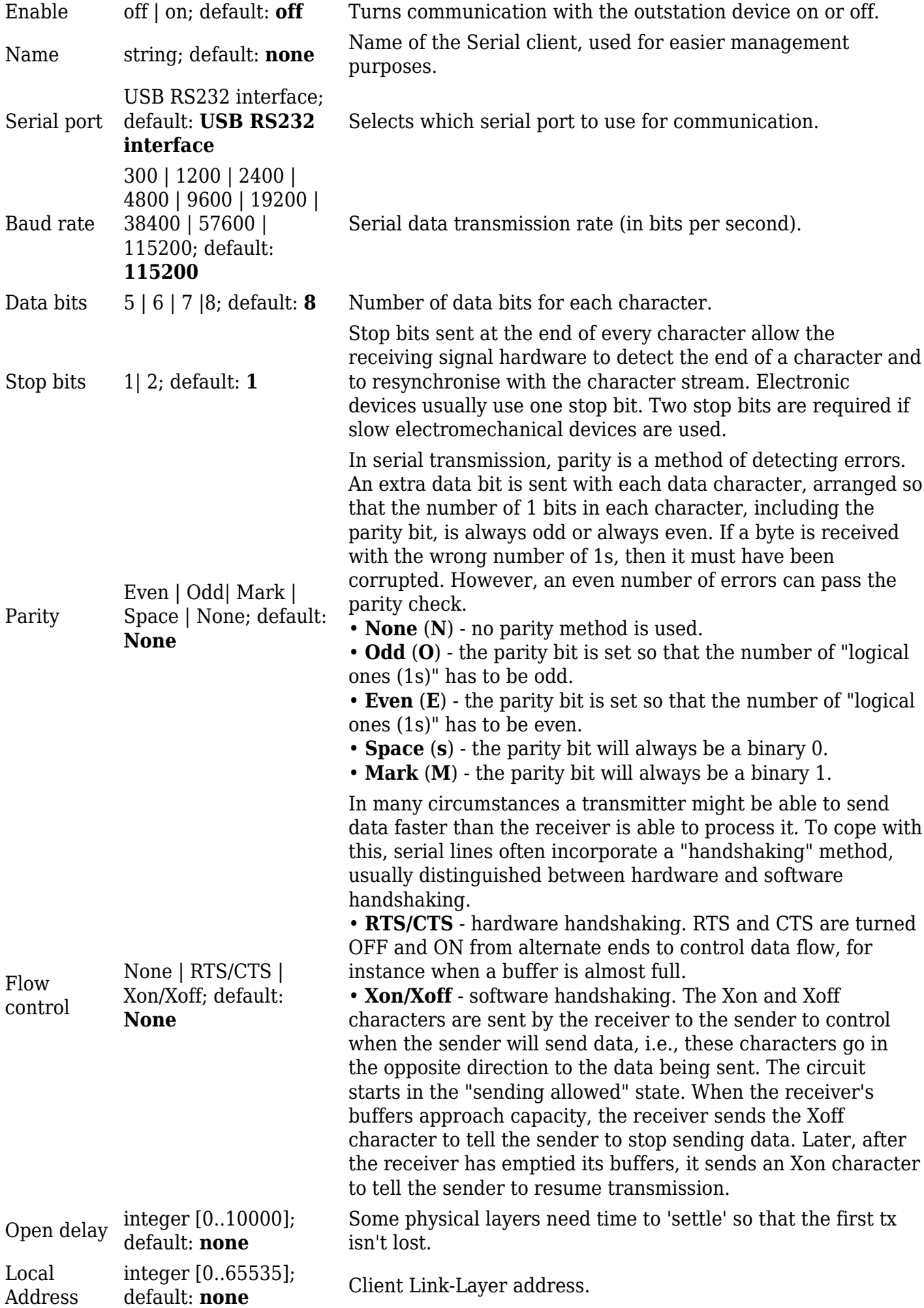

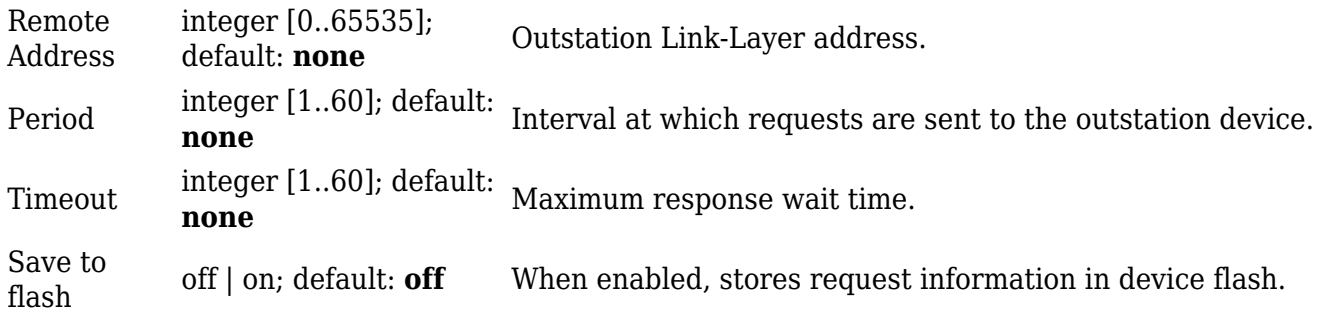

#### **Requests Configuration**

A DNP3 **request** is a way of obtaining data from DNP3 Outstations. The client sends a request to an outstation specifying the function codes to be performed. The outstation then sends the requested data back to the DNP3 client.

The Request Configuration list is empty by default. To add a new Request Configuration look to the Add New Instance section. Enter a custom name into the 'New Configuration Name' field and click the 'Add' button:

 $\pmb{\times}$ 

The new Request Configuration should become visible in the list:

 $\pmb{\times}$ 

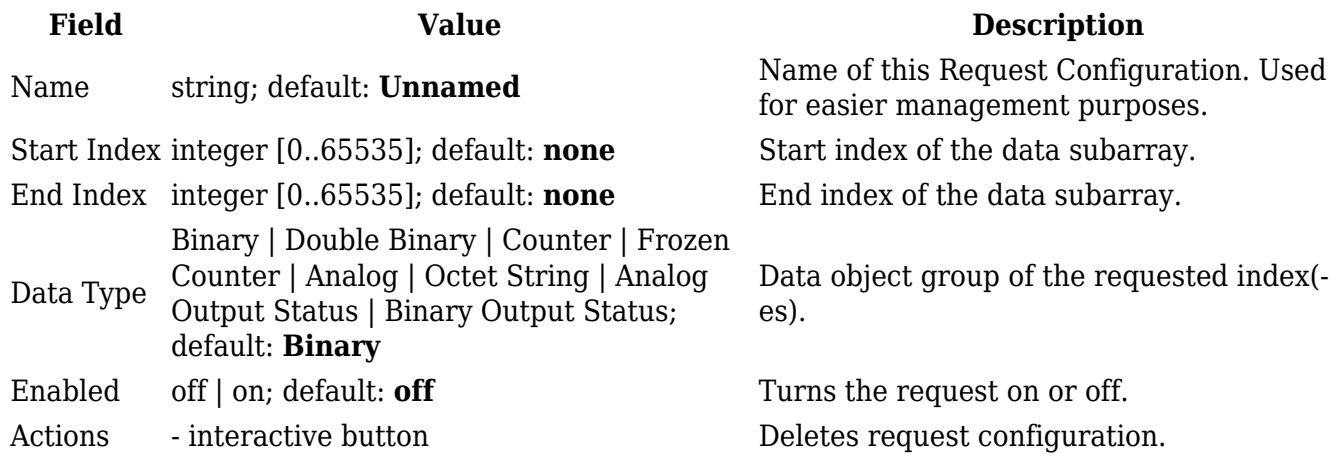

### **Request Configuration Testing**

This section is used to check whether the configuration works correctly. Simply click the 'Test' button and a response should appear in the box below. The last value represents the configured request data. A successful response to a test may look something like this:

 $\pmb{\times}$ 

### **DNP3 Outstation**

An outstation in DNP3 is a component that communicates with a single client via a communication channel. It makes measurements of the physical world and then sends them to a client upon request (solicited) or on its own accord (unsolicited). Occasionally a client requests that it do something by sending it a control. This provides the user with the possibility to get system parameters.

The figure below is an example of the DNP3 Outstation window section and the table below provides information on the fields contained in that window:

 $\pmb{\times}$ 

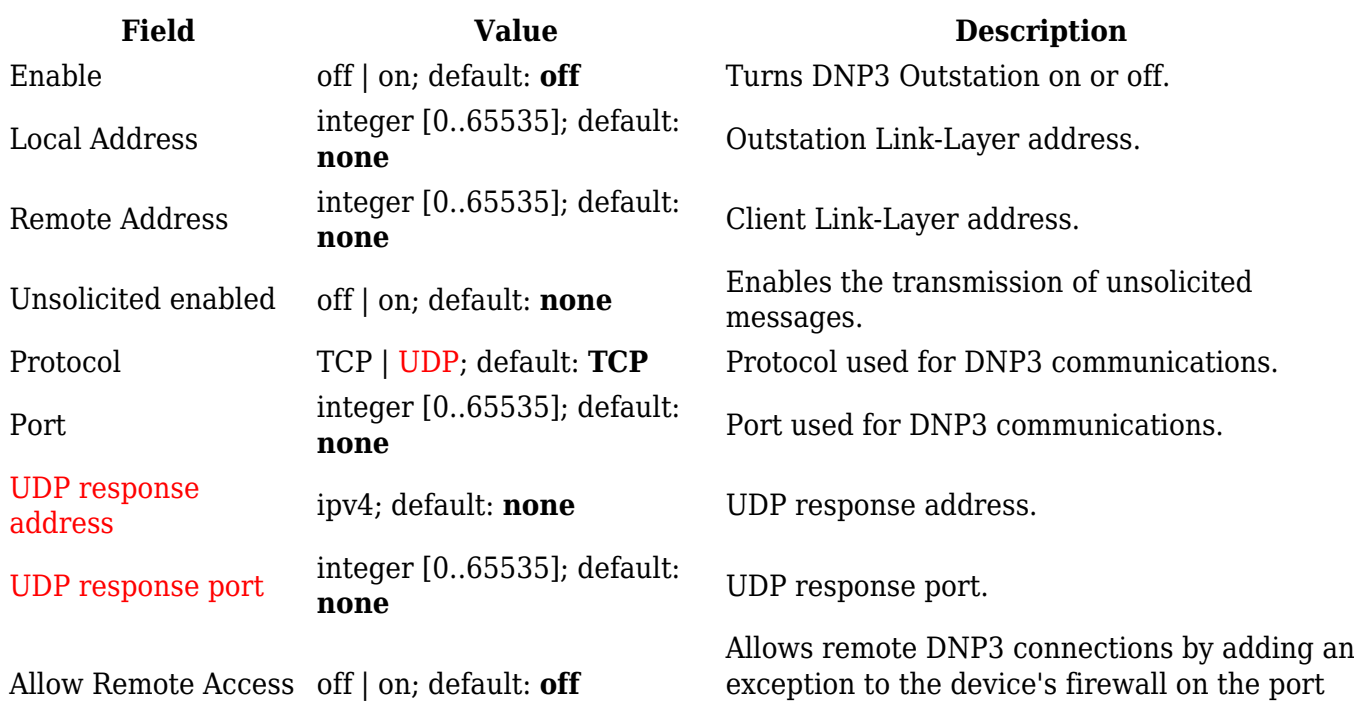

### **DNP3 Serial Outstation**

An outstation in DNP3 is a component that communicates with a single client via a communication channel. It makes measurements of the physical world and then sends them to a client upon request (solicited) or on its own accord (unsolicited). Occasionally a client requests that it do something by sending it a control. This provides the user with the possibility to get system parameters.

specified in the field above.

### **DNP3 Serial Outstation Configuration**

The **DNP3 Serial Outstation Configuration** page is used to configure the device as a DNP3 RTU Outstation. DNP3 RTU (remote terminal unit) is a serial communication protocol mainly used in communication via serial interfaces.

By default, the list is empty. To add a new outstation instance, enter the instance name, select serial interface and click the 'Add' button.

After clicking 'Add' you will be redirected to the newly added outstation instance configuration page.

### **RS Device DNP3 Outstation Configuration**

The **RS Device DNP3 Outstation Configuration** section is used to configure the parameters of a Serial DNP3 Outstation that will be queried by other Client devices. The figure below is an example of the Serial Outstation Configuration and the table below provides information on the fields contained in that section:

### $\pmb{\times}$

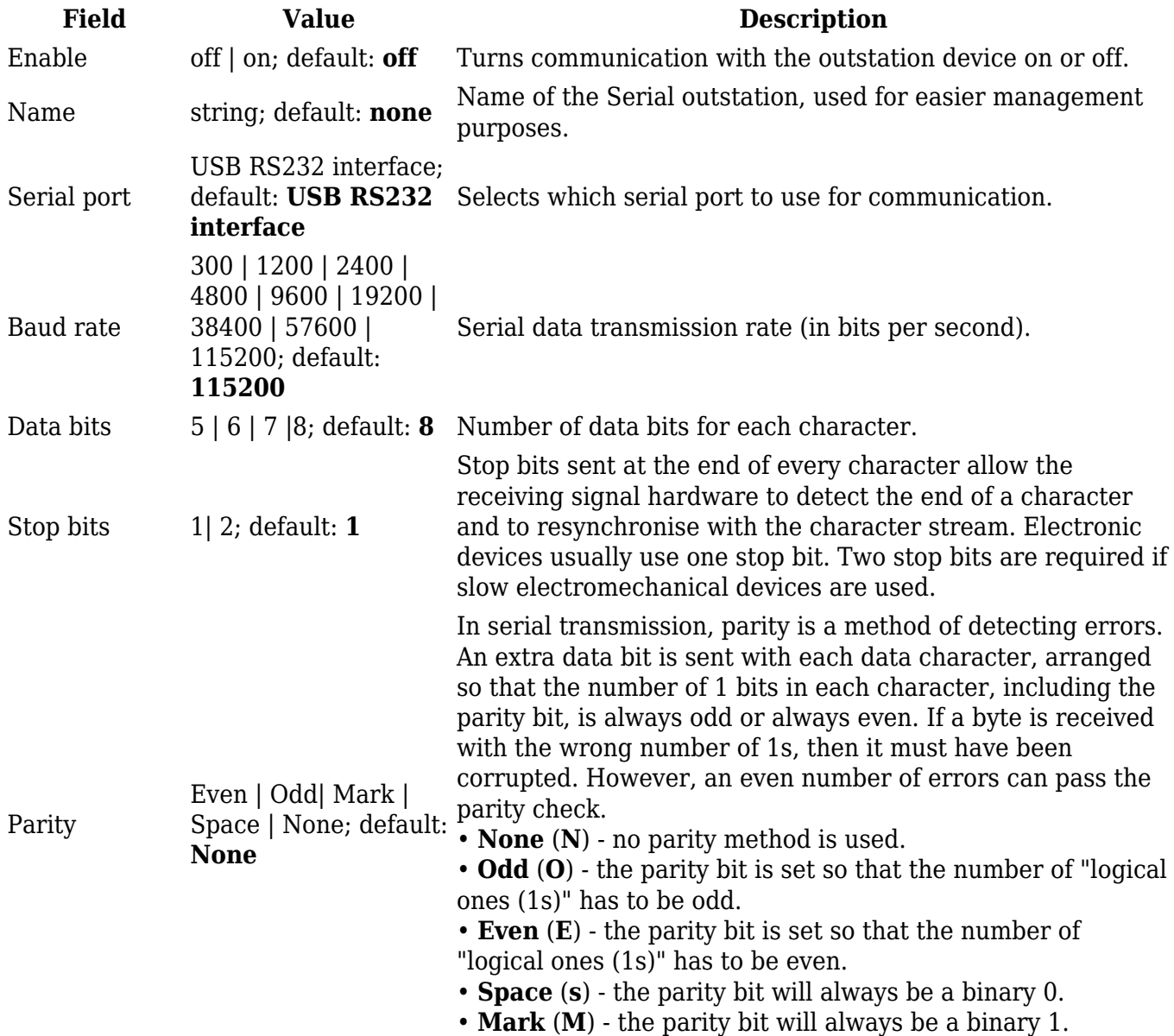

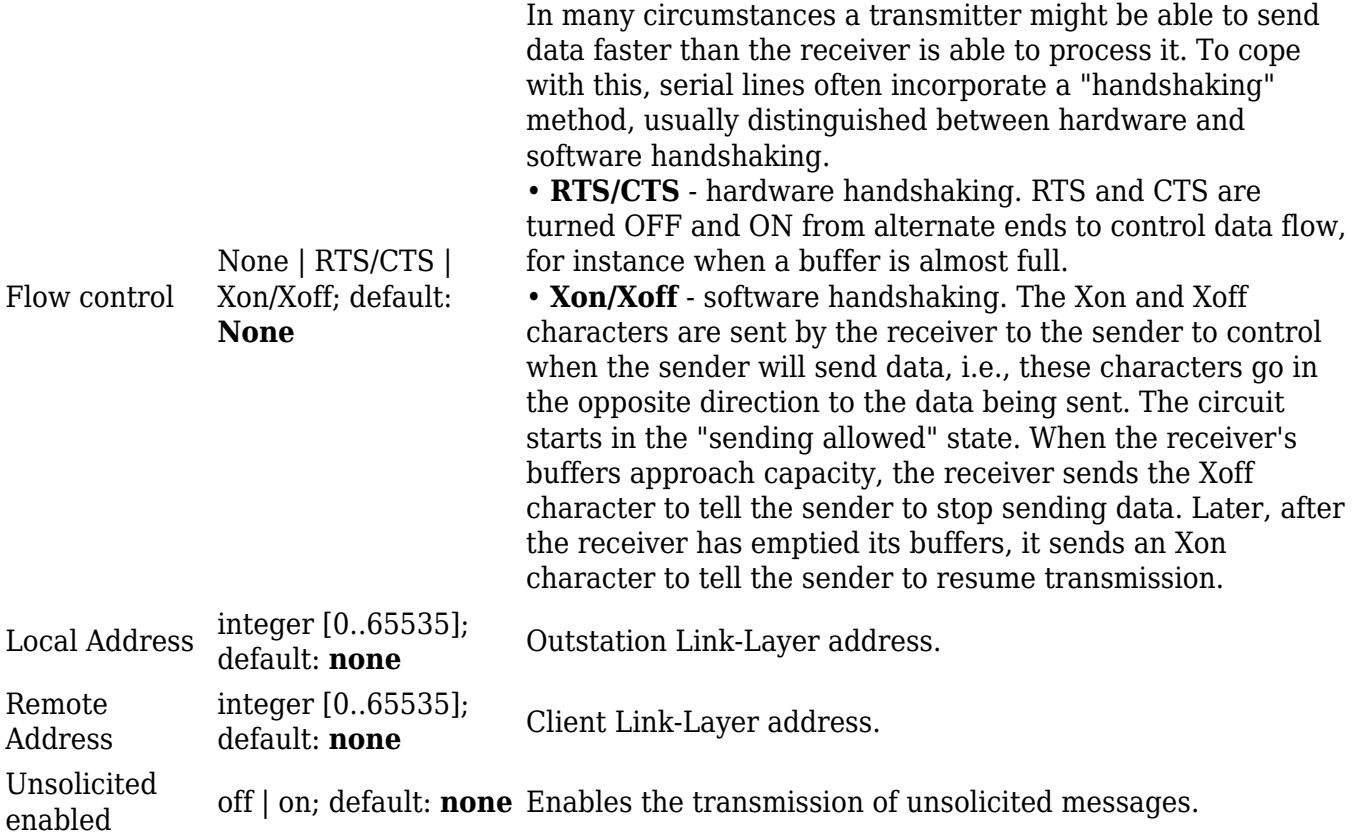